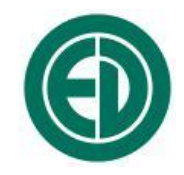

# **Шумомер-виброметр анализатор спектра**

# **ОКТАФОН-110**

# **Комплект для мониторинга шума**

# **ОКТАФОН-110М**

### Паспорт и краткое описание

# ПКДУ.410000.004.01ПС

Редакция 1.1

Москва 2018 г.

### **Сервисный центр приборостроительного объединения «Октава-ЭлектронДизайн» находится по адресу:** г. Москва, ул. Годовикова, д.9, стр.12, подъезд 12.1 **ООО «ПКФ Цифровые приборы»** (производство и ремонт).

Адрес для переписки: 129281, Москва, ул. Енисейская, д. 24, 150 Тел. / факс: +7 (495) 225-55-01 e-mail: service@octava.info www.octava.info

### **ОГЛАВЛЕНИЕ**

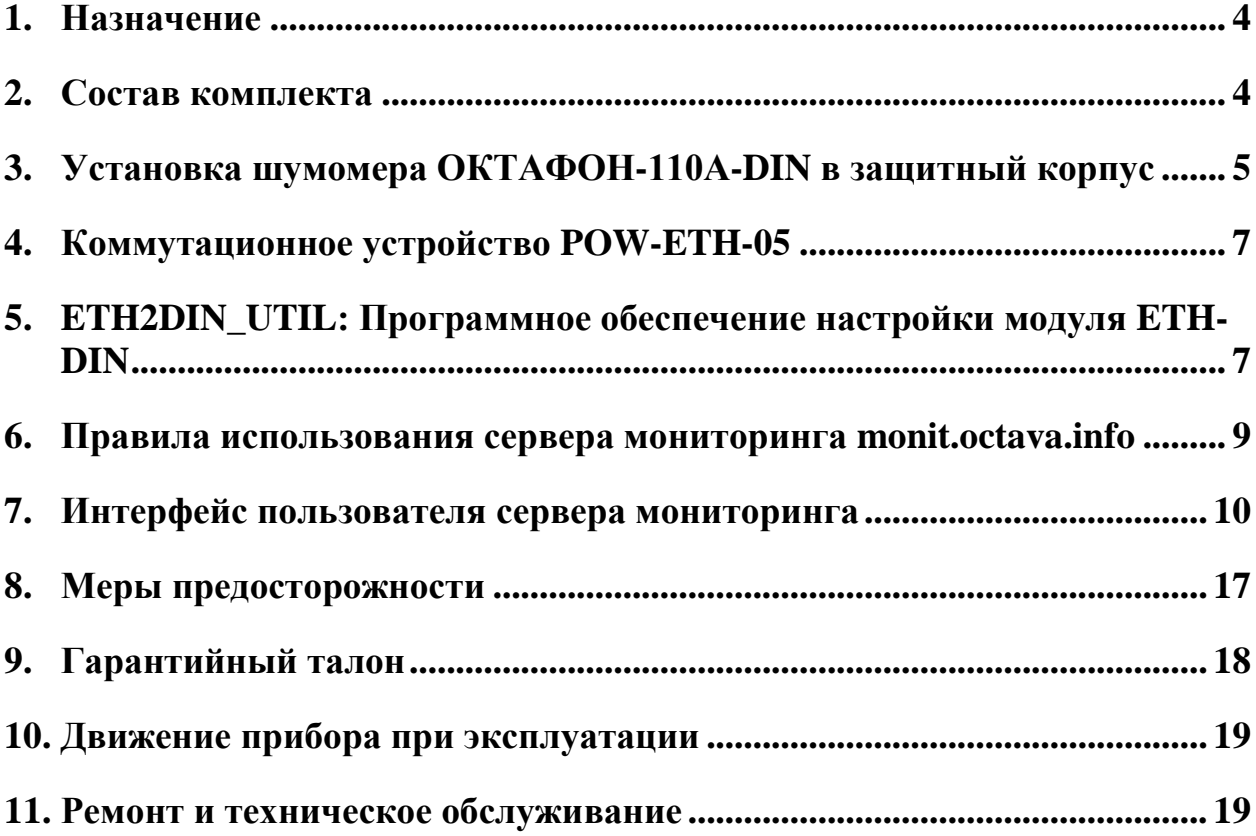

#### <span id="page-3-0"></span>*1. Назначение*

Комплект **ОКТАФОН-110М** предназначен для создания пунктов контроля шума, обеспечивающих непрерывные долговременные измерения уровней звука и звукового давления и передачу измеряемых величин через интернет на удаленный сервер мониторинга.

#### <span id="page-3-1"></span>*2. Состав комплекта*

#### **2.1. ОКТАФОН-110А-DIN (от 1 до 3 шт.)**

Цифровой преобразователь ОКТАФОН-110А-DIN обеспечивает измерение уровней звука и уровней звукового давления в октавных и третьоктавных полосах частот по первому классу точности согласно ГОСТ 17187-2010 (МЭК 61672) и ГОСТ Р 8.714-2010 (МЭК 61260). Перечень измеряемых величин, диапазоны измерений и иные технические характеристики шумомера приведены в паспорте ПКДУ.410000.004 ПС.

Количество преобразователей ОКТАФОН-110А-DIN в пункте контроля шума (от 1 до 3) выбирают в зависимости от условий применения и требований надежности. Для наружного мониторинга в течение более 24 ч оптимальным считается одновременное использование трѐх преобразователей.

#### **2.2. EPS-ETH-04 (от 1 до 3 шт.)**

Защитное устройство EPS-ETH-04 со встроенным транслятором интерфейса предназначен для защиты цифрового преобразователя ОКТАФОН-110А-DIN от воздействия неблагоприятных внешних условий, для подачи питания на цифровой преобразователь по линии Ethernet внешнего PoE-инжектора, а также для преобразования интерфейса DIN в интерфейс локальной компьютерной сети Ethernet.

Количество устройств EPS-ETH-04 соответствует количеству преобразователей ОКТАФОН-110А-DIN в пункте контроля шума.

#### **2.3. Коммутационное устройство POW-ETH-05 (1 шт.)**

Коммутационное устройство предназначено для подачи питания на цифровые преобразователи ОКТАФОН-110А-DIN (от 1 до 4 одновременно) по линии Ethernet, а также для коммутации этих цифровых преобразователей с сетью интернет либо с внешним компьютером.

#### **2.4. Программное обеспечение ETH2DIN\_UTIL**

Программное обеспечение ETH2DIN\_UTIL используется для настройки трансляторов интерфейса ETH-DIN, которые встроены в защитный корпус EPS-ETH-04. Программное обеспечение устанавливается на внешнем или на индустриальном компьютере, который подключается к компонентам пункта контроля шума через коммутатор Ethernet устройства POW-ETH-05.

#### **2.5. Удаленный сервер результатов измерений (опция)**

Удаленный сервер **monit.octava.info** позволяет хранить результаты измерений, передаваемые через интернет, и предоставлять зарегистрированным абонентам доступ к этим данным.

#### **2.6. Индикаторный блок Экотерминал (опция)**

Индикаторный блок Экотерминал используется для автономной работы цифрового преобразователя ОКТАФОН-110А-DIN в качестве шумомера, а также для проверки калибровки и работоспособности шумомеров.

#### **2.7. Индустриальный компьютер (опция)**

Индустриальный компьютер коммутируется с цифровыми преобразователями ОКТАФОН-110A-DIN через коммутатор Ethernet устройства POW-ETH-05 и обеспечивает автономную работу пункта контроля шума при отсутствии доступа в интернет.

#### **2.8. Принадлежности для монтажа и защиты при эксплуатации**

- Устройство для монтажа трёх ОКТАФОН-110A-DIN в EPS-ETH-04 в одной точке
- Ветрозащиты WS009-F
- Силикогель

#### **2.9. Средства обеспечения работоспособности комплекта, предоставляемые конечным пользователем самостоятельно:**

- точка доступа в интернет и (или) в локальную сеть,
- сеть электропитания 220В AC,
- коммутационные кабели (витая пара UTP-5e) и места их укладки,
- технологические отверстия, штанги (штативы) для крепления шумомеров, боксы для оборудования.

#### <span id="page-4-0"></span>*3. Установка шумомера ОКТАФОН-110А-DIN в защитный корпус*

Защитное устройство EPS-ETH-04 предохраняет преобразователь Октафон-110A-DIN от влияния внешних условий. В его состав входит: см. Рис.3б: собственно корпус (1) с монтажными резьбами и уплотнительными кольцами, кабельный гермоввод (2), гермоколпачок (3), кронштейн (4), ветрозащита (5) и модуль ETH-DIN (6).

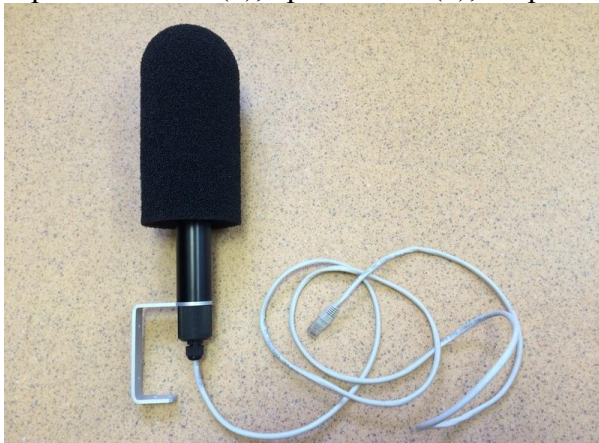

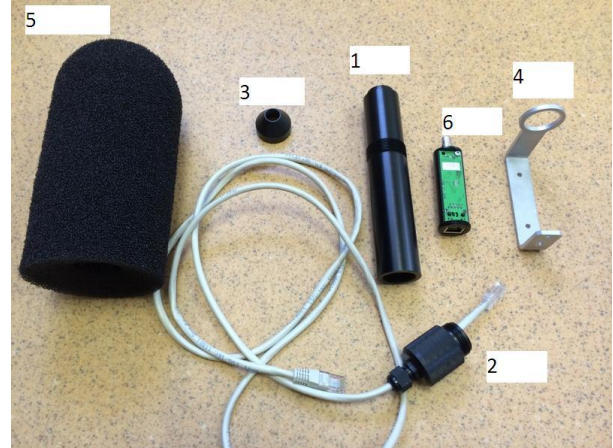

Рис.3а. Устройство в сборе Рис.3б. Составные части EPS-ETH-04

Модуль ETH-DIN располагается внутри защитного корпуса и предназначен для согласования цифрового выхода шумомера-преобразователя ОКТАФОН-110А-DIN с линией Ethernet. Модуль содержит два разъема, с одним из которых соединяется шумомер, а в другой (RJ-45) вставляется интерфейсный кабель от коммутатора POW-ETH-05.

В стандартный комплект входит кабель длиной 2 м. Заказчик по своему усмотрению может применить стандартный кабель «витая пара» любой длины, но его длина не должна превышать 100 метров. Необходимо следовать рекомендациям производителя кабеля при его укладке.

Этапы сборки комплекта:

1 – исходное состояние разобранного защитного устройства показано на рис. 3в; при снятом микрофоне надвиньте гермоколпачок (3) на преобразователь ОКТАФОН-110А-DIN, затем накрутите микрофон на преобразователь и аккуратно вставьте сборку в защитный корпус так, чтобы ключ на разъеме преобразователя совпал с ключом на ответном разъеме внутри защитного корпуса (1); убедитесь в надежности соединения;

2 – зафиксируйте гермоколпачок на корпусе (см. Рис.3г);

3 - соедините интерфейсный кабель с разъемом Ethernet модуля ETH-DIN, завинтите гермоввод в отверстие корпуса (кабельный зажим должен быть ослаблен!) и зафиксировать кабельный зажим; при необходимости установите предварительно перед гермовводом кронштейн (Рис.3д);

4 – надвинуть ветрозащиту на микрофон (Рис.3е).

Гермоколпачок фиксирует измерительный преобразователь (шумомер) в корпусе. Уплотнительные кольца предотвращают попадание влаги. Для установки колпачка необходимо предварительно отсоединить микрофон от шумомера:

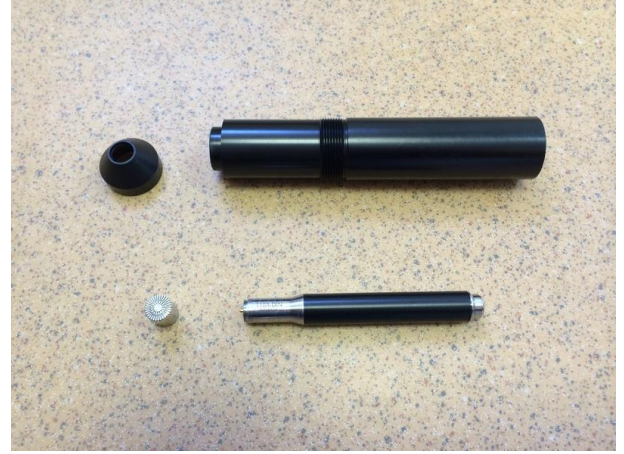

Рис.3в. Исходное состояние со снятым микрофоном

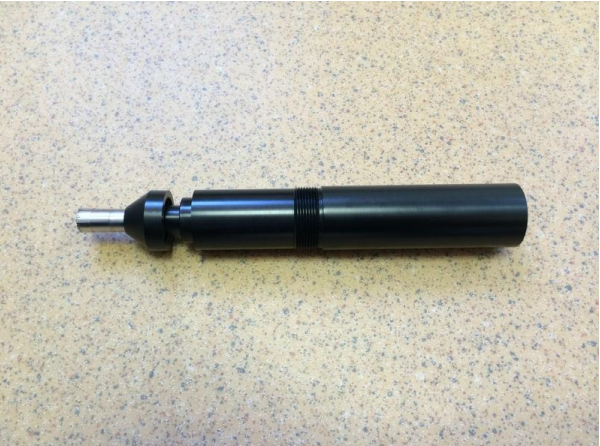

Рис.3г. Заключительный этап установки гермоколпачка: задвиньте гермоколпачок на корпус

Кронштейн предназначен для крепления корпуса к штативу (посредством фоторезьбы) или к штанге (через отверстия диаметром 4.2 мм) с помощью шурупов-саморезов или винтов. Кронштейн фиксируется гермовводом.

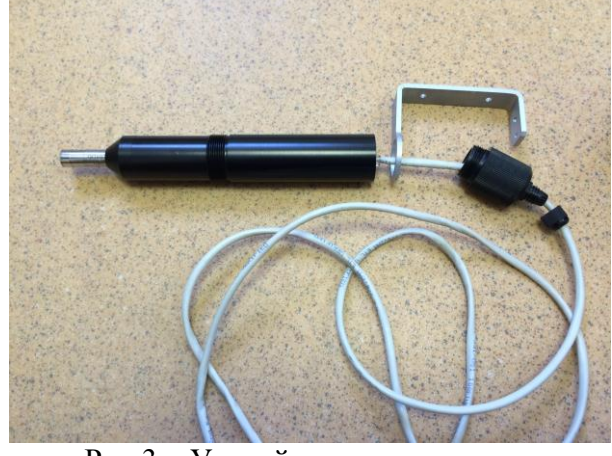

Рис.3д. Устройство с открученным гермовводом

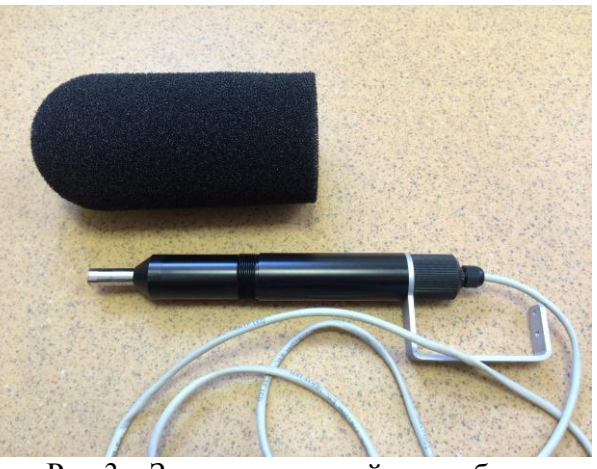

Рис.3е. Заключительный этап сборки: оденьте ветрозащиту на микрофон

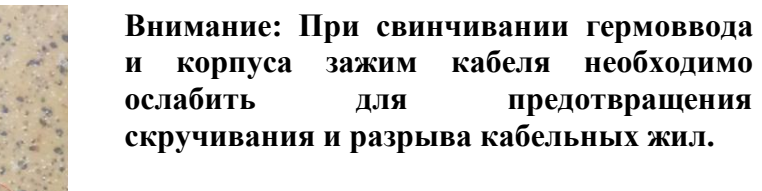

Рис.3ж. Ослабленный кабельный зажим гермоввода

Разборка защитного устройства производится в обратном порядке.

**Не извлекайте модуль ETH-DIN из защитного корпуса, предварительно не получив согласие изготовителя системы!**

#### <span id="page-6-0"></span>*4. Коммутационное устройство POW-ETH-05*

Коммутационное устройство POW-ETH-05 позволяет подавать питание на модули ETH-DIN по линии Ethernet (используется технология, подобная технологии PoE), объединять несколько модулей ETH-DIN и внешний компьютер в локальную сеть и подключать их к устройствам доступа в сеть Интернет.

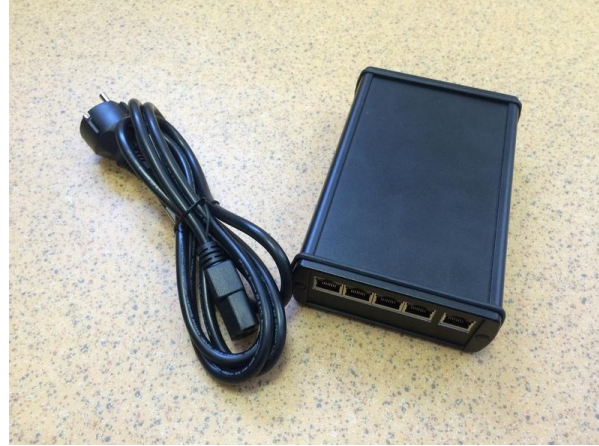

Устройство POW-ETH-05 имеет пять соединительных разъѐмов для подключения кабелей «витая пара»..

Разъемы 1-4 поддерживают как коммутацию данных, так и питание подсоединяемых устройств (PoE). Разъемы 1-4 следует использовать для подсоединения модулей ETH-DIN (то есть шумомеровпреобразователей) и компьютера (настройка пунктов контроля шума, автономное хранение результатов измерений и пр.).

Разъем 5 не поддерживает технологию питания по Ethernet. Он должен использоваться только для подключения к устройствам выхода в сеть Интернет или к внешнему компьютеру.

**Внимание: Модули ETH-DIN не следует подключать к разъему 5 устройства POW-ETH-05.**

Устройство POW-ETH-05 работает от сети переменного тока 220 В. На противоположном торце расположено стандартное гнездо для подключения сетевого кабеля и выключатель.

Коммутационное устройство POW-ETH-05 должно эксплуатироваться в диапазоне рабочих температур от +5 дл +50°С. Не повергайте устройство воздействию огня и воды, иных жидкостей.

#### <span id="page-6-1"></span>*5. ETH2DIN\_UTIL: Программное обеспечение настройки модуля ETH-DIN*

Программное обеспечение позволяет установить параметры настройки пункта контроля шума:

Программа **ETH2DIN\_UTIL** запускается на внешнем компьютере, который должен быть подключен в локальную сеть пункта контроля шума с помощью коммутационного устройства **POW-ETH-05**.

Допускается изменение следующих параметров:

- параметры сети Ethernet и TCP/IP;
- напряжение поляризации микрофона шумомера Октафон-110А;
- состав пакета данных, передаваемых на удаленный сервер;
- ключей шифрования для привязки к лицензии пользователя;
- пароль на запись настроек параметров.

Дополнительно предусмотрена возможность смены встроенного ПО модуля ETH-DIN.

При запуске программа автоматически обнаруживает модули ETH-DIN, подключенные к локальной сети, и помещает их IP адреса в выпадающее меню слева вверху экрана.

Когда пользователь выбирает из выпадающего меню адрес модуля, программа считывает настройки модуля и выводит их на экран.

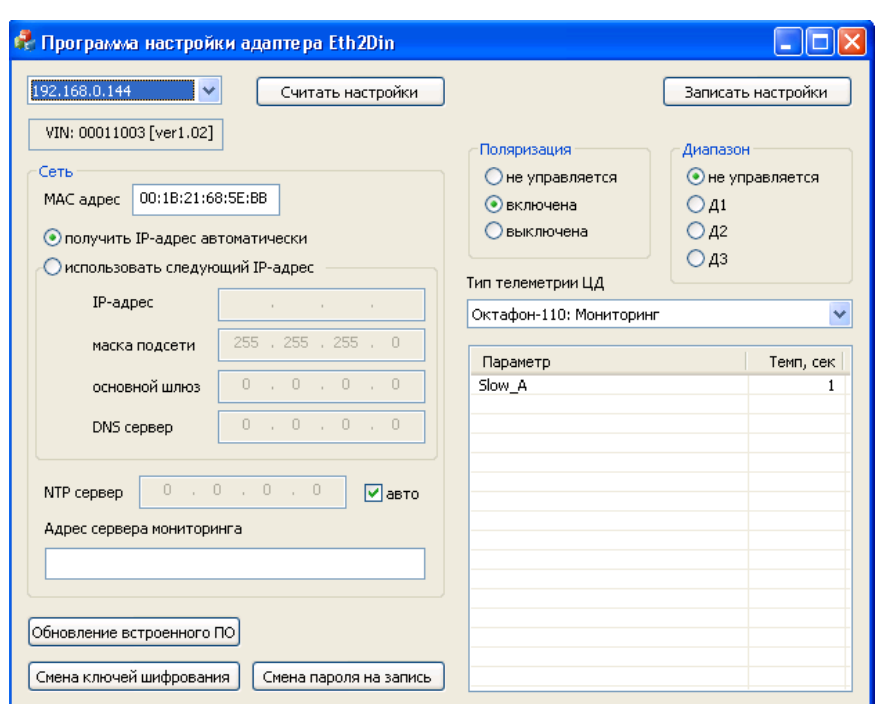

*Примечание: Если при запуске программы указать в командной строке IP адрес конкретного модуля, то в выпадающем меню будет только он. Поиск других модулей производиться не будет. Если на компьютере установлено несколько сетевых интерфейсов программа осуществляет поиск только на одном из них. Для поиска на конкретном сетевом интерфейсе следует в командной строке указать широковещательный адрес нужного сетевого интерфейса.*

Клавиша **«Считать настройки»** позволяет повторно запросить настройки модуля ETH-DIN. Это может потребоваться, например, для контроля правильности сделанных изменений либо при переходе от настроек одного модуля к настройкам другого.

Под выпадающим меню IP адресов показывается **VIN** – уникальный идентификационный номер выбранного модуля.

Под ним располагается блок настройки сети.

В поле **MAC адрес** выводится уникальный сетевой (Ethernet) адрес модуля, который назначается изготовителем (изменять не рекомендуется).

Если в локальной сети присутствует DHCP-сервер, отметьте пункт **"получить IP-адрес автоматически"**.

Если DHCP-сервера нет, то нужно выбрать пункт **"использовать следующий IP-адрес"** и вручную назначить IP-адрес, маску подсети, адреса основного шлюза, DNS сервера.

Если стоит галочка **авто** для NTP сервера, то устройство будет использовать сервер в интернете с адресом 91.226.136.136. В случае, если при автоматическом получении IP-адреса DHCP сервер выдаст иной адрес NTP сервера, то будет использован адрес полученный от DHCP сервера. Если галочка **авто** не стоит, то адрес NTP сервера следует задать вручную.

В поле адреса сервера мониторинга по умолчанию предлагается использовать **monit.octava.info** - сервер мониторинга изготовителя. Если клиент имеет свой сервер мониторинга для накопления данных, в этом поле следует указать соответствующий адрес. В случае, если накопление данных на сервер мониторинга не требуется, следует задать пустое имя сервера мониторинга. В этом случае не будет использоваться основной шлюз, DNS сервер и сервер NTP.

Шумомер Октафон-110A поддерживает управление поляризацией микрофона: включена или выключена (зависит от вида микрофона). Если в паспорте на микрофон указано напряжение поляризации 200В, то поляризацию следует установить в положение

**«включена»**. Для преполяризованных микрофонов (внешняя поляризация 0 В) следует выбирать состояние **«выключена»**.

Примечание: при использовании микрофонов МК-265, ВМК-205, МК-233 поляризация должна быть **«включена».**

В выпадающем меню «**тип телеметрии ЦД»** пользователь выбирает тип телеметрии данных для соответствующего режима измерений используемого цифрового преобразователя. Для корректной работы системы мониторинга шума ОКТАФОН-110М в этом меню следует выбрать пункт **«Октафон-110: Звук» или «Октафон-110: Мониторинг»**!

В списке **«Параметр»** следует назначить показатели (измеряемые величины), которые будут отсылаться на сервер мониторинга, а также темп отправки для каждого показателя индивидуально. Для добавления параметра следует нажать правой клавишей мыши на поле списка, и в возникшем меню выбрать пункт «**добавить параметр»**. Для удаления параметра из списка следует щелкнуть по нему правой клавишей мыши и в выпадающем меню выбрать пункт **«удалить параметр»**. Переход в режим редактирования темпа отправки осуществляется двойным щелчком левой клавиши мыши по соответствующему полю. Для обеспечения надежной передачи данных и оптимального использования дискового пространства сервера мониторинга рекомендуется выбирать количество показателей шума и темп их отправки таким образом, чтобы объем телеметрии не превышал 20 параметров в секунду.

Клавиша **«Записать настройки»** записывает все сделанные изменения из интерфейса программы в модуль ETH-DIN. При этом запрашивается текущий пароль на запись в модуль.

Пароль на запись – простая текстовая строка (не более 10 символов) - можно назначить модулю для предотвращения случайного или злонамеренного сброса настроек в неверное состояние. При поставке нового модуля от фирмы-изготовителя пароль на запись отсутствует (пустая строка).

Для назначения или смены пароля используйте клавишу **«Смена пароля на запись»**.

После записи настроек модуль ETH-DIN автоматически перезапускается и на несколько секунд перестает отвечать на запросы.

Клавиша **«Смена ключей шифрования»** служит для привязки модуля к определенной учетной записи на сервере мониторинга. По ее нажатию возникнет окно выбора файла, в котором следует выбрать файл license.dat, предоставленный изготовителем. После установки ключей шифрования модуль на несколько секунд перестает отвечать на запросы.

Клавиша **«Обновление встроенного ПО»** служит для замены встроенного программного обеспечения модуля ETH-DIN. По ее нажатию возникнет окно выбора файла, в котором следует выбрать файл с новой прошивкой. После замены программы модуль автоматически перезапускается.

#### <span id="page-8-0"></span>*6. Правила использования сервера мониторинга monit.octava.info*

Пользователь системы ОКТАФОН-110 может по отдельному договору с изготовителем использовать сервер monit.octava.info для хранения результатов измерений и получения доступа к ним. Минимальный срок договора составляет 30 календарных дней, максимальный --- 365 дней.

Для доступа на сервер клиент получает учетную запись, логин, пароль и файл **license.dat**, который является общим для всех точек мониторинга, включенных в учетную запись. Файл license.dat используется для привязки ключа шифрования модуля ETH-DIN к учетной записи при настройке пункта контроля шума (см. п.5). Результаты измерений от всех настроенных

таким образом шумомеров будут автоматически передаваться на сервер и будут доступны для пользователя.

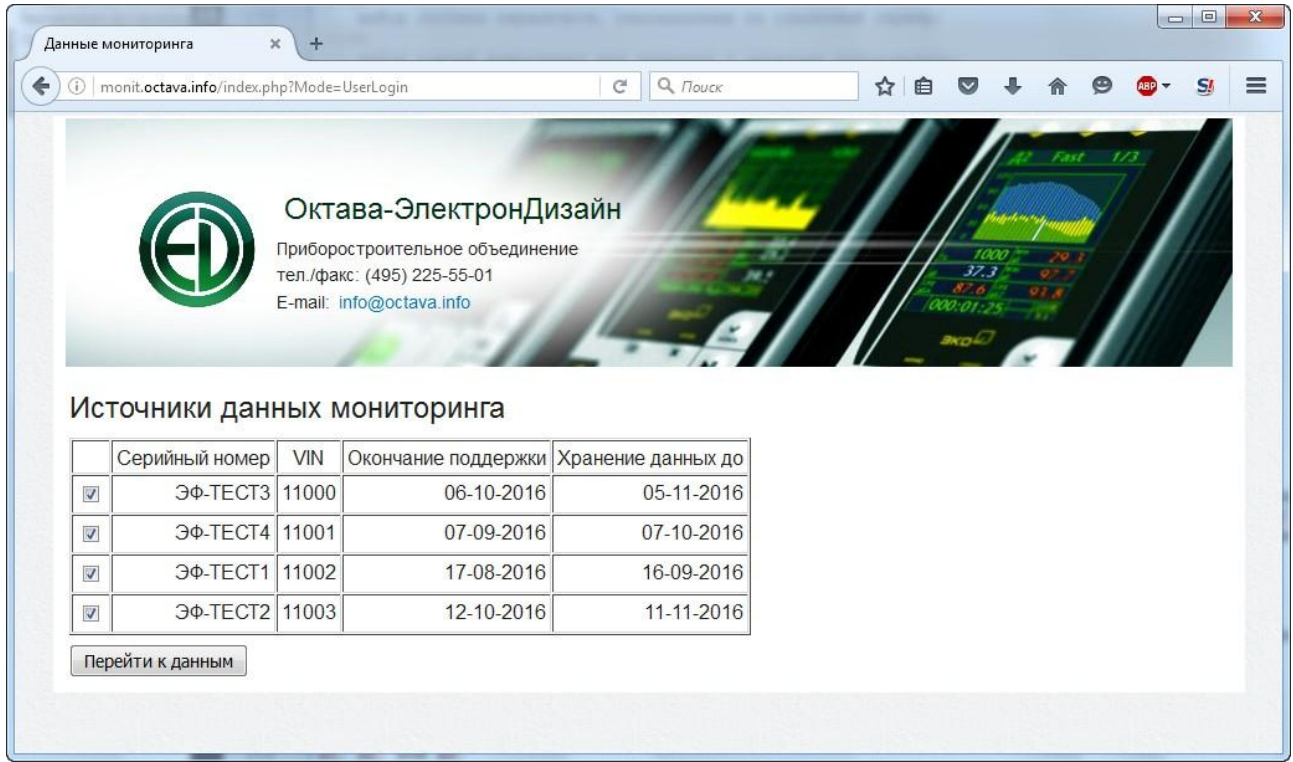

Зайдя в свою учетную запись на сервере, пользователь видит перечень всех своих контрольных точек, а также актуальные даты договора по использованию сервера: дату окончания поддержки передачи данных и дату окончания хранения данных.

Дата окончания поддержки продлевается, при заключении очередного договора на использование сервера мониторинга. По истечении этой даты сервер перестает записывать данные, поступающие с пунктов контроля шума.

Сохранѐнные ранее данные при этом не пропадают и остаются доступными для просмотра и скачивания еще в течение следующих 30 дней. По истечении этого срока дисковое пространство очищается.

#### <span id="page-9-0"></span>*7. Интерфейс пользователя сервера мониторинга*

Интерфейс пользователя сервера мониторинга служит для просмотра и выгрузки накопленных данных.

Для входа на страничку своей учетной записи пользователь набирает в интернет-браузере адрес [http://monit.octava.info](http://monit.octava.info/) и затем вводит логин (имя пользователя) и пароль, которые он получил при заключении договора на использование сервера.

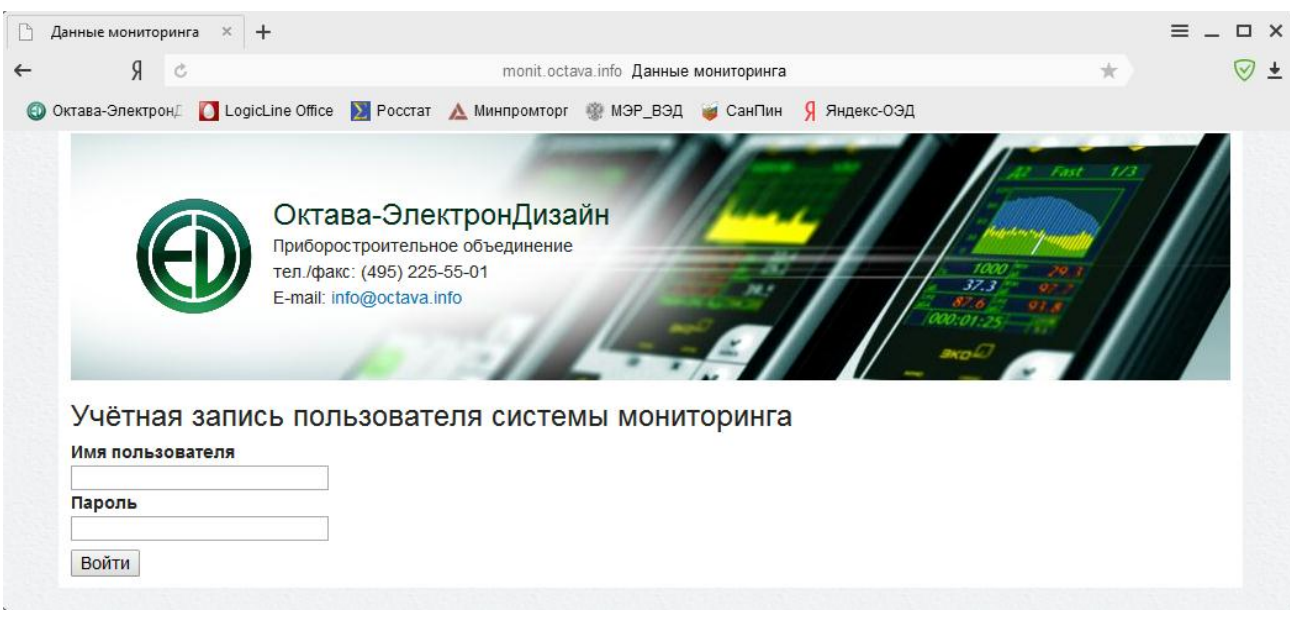

После ввода имени пользователя и пароля учетной записи предлагается выбрать, с данными каких шумомеров (модулей ETH-DIN) будет производиться работа. Отметьте галочкой нужные строки и нажмите клавишу **«Перейти к данным»**.

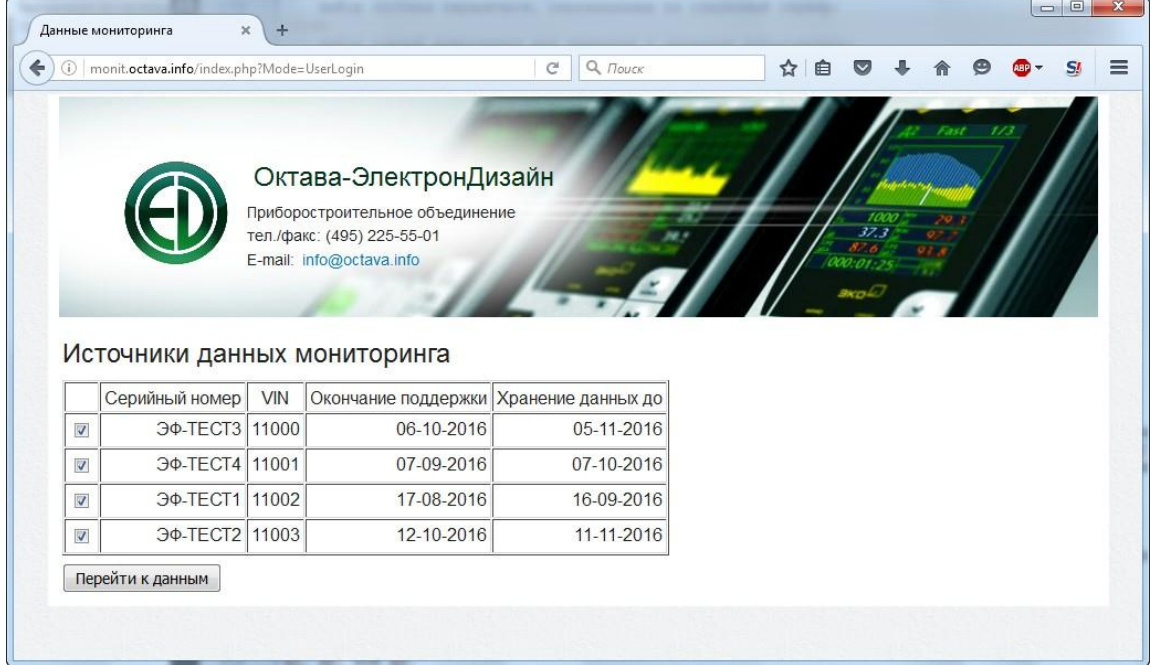

После нажатия кнопки **«Перейти к данным»** появится основное окно интерфейса.

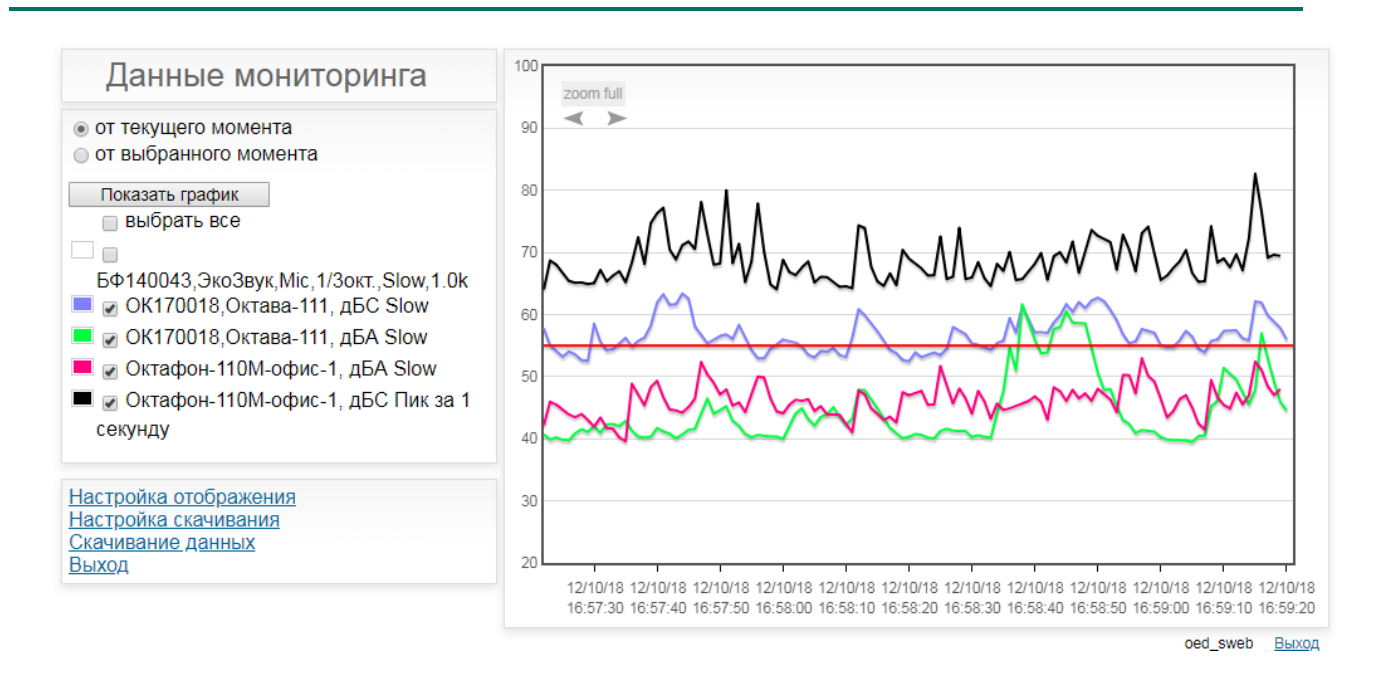

В режиме **«от текущего момента»** график обновляется автоматически каждые 5 секунд. На графике показываются самые свежие 2 минуты данных без усреднения.

В режиме **«от выбранного момента»** пользователь сам настраивает временной интервал отображения. Автоматическое обновление графика не производится. Для выбора даты и времени конца диапазона отображения нажмите кнопку **«заполнить текущим»** или щелкните мышкой по полю слева от кнопки и в появившемся календаре выберите нужную дату.

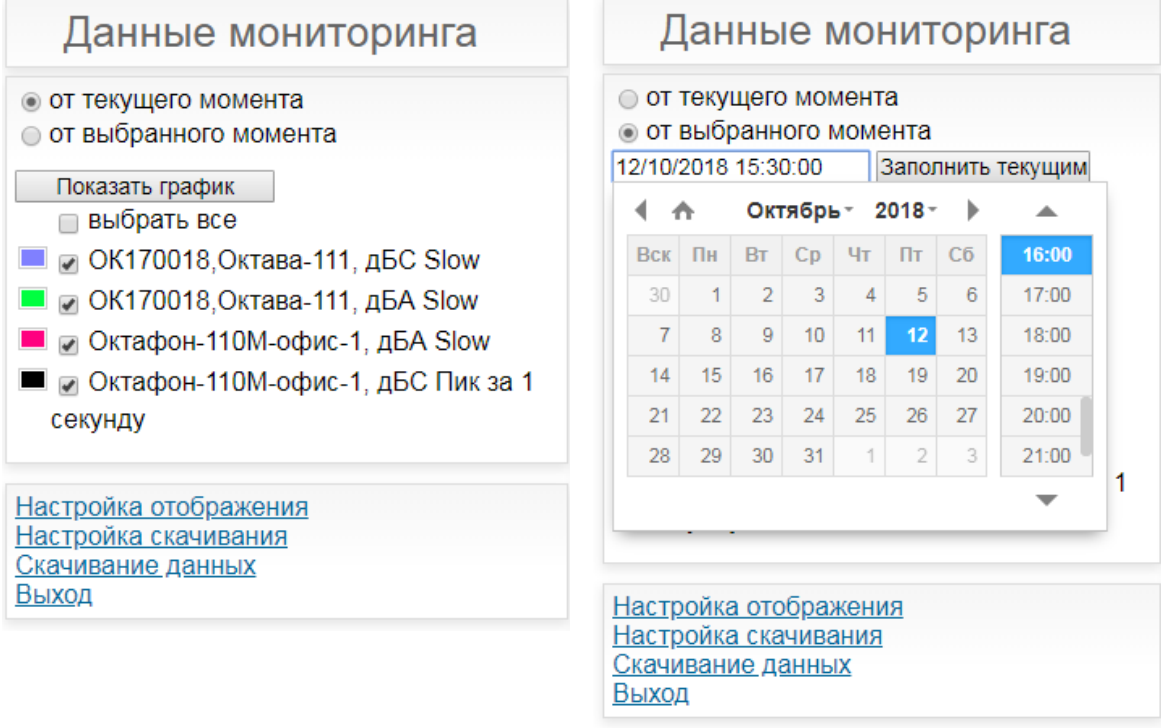

Опция **«показывать … точек»** позволяет выбрать количество точек для графического отображения.

Опция **«с усреднением за … сек»** определяет зону охвата для каждой графической точки.

Если в интервал зоны охвата графической точки попадает несколько измерений прибора, то их данные энергетически усредняются (за исключением параметров MIN/MAX).

После выбора диапазона отображения под кнопкой **«показать график»** появляются доступные для этой настройки параметры. Для отображения параметра на графике нужно поставить галочку слева от его имени. Левее галочки прямоугольник закрасится тем же цветом, которым на графике будет представлена соответствующая кривая. Кнопка **«показать график»** дает команду на построение графика.

Для настройки текстовых названий параметров, цветов на графике служит кнопка **«Настройка отображения»**.

Поля нижний и верхний уровень на графике позволяют зафиксировать пределы графика по оси ординат. Для включения режима автоматических пределов по оси ординат нужно ввести равные значения в поля нижнего и верхнего уровней на графике (например 0 и 0). Поле **«пороговый уровень»** управляет индикацией на графике горизонтальной красной линии, служащей для удобства наблюдения превышения заданного уровня. Столбец **«имя для отображения»** позволяет задать короткие имена параметров для отображения в списке параметров для графика. Столбец **«последн. запись»** показывает дату и время последней записи параметра на сервер. Галочка **«на график»** разрешает появление параметра в списке параметров для графика. Столбец **«цвет»** позволяет задать цвет при отображении параметра на графике.

Кнопка «**показывать устаревшие**» включает отображение настраиваемых параметров и приборов, телеметрия которых не поступала более 3 дней. Кнопка «**не показывать устаревшие»** скрывает эти параметры.

Ланные

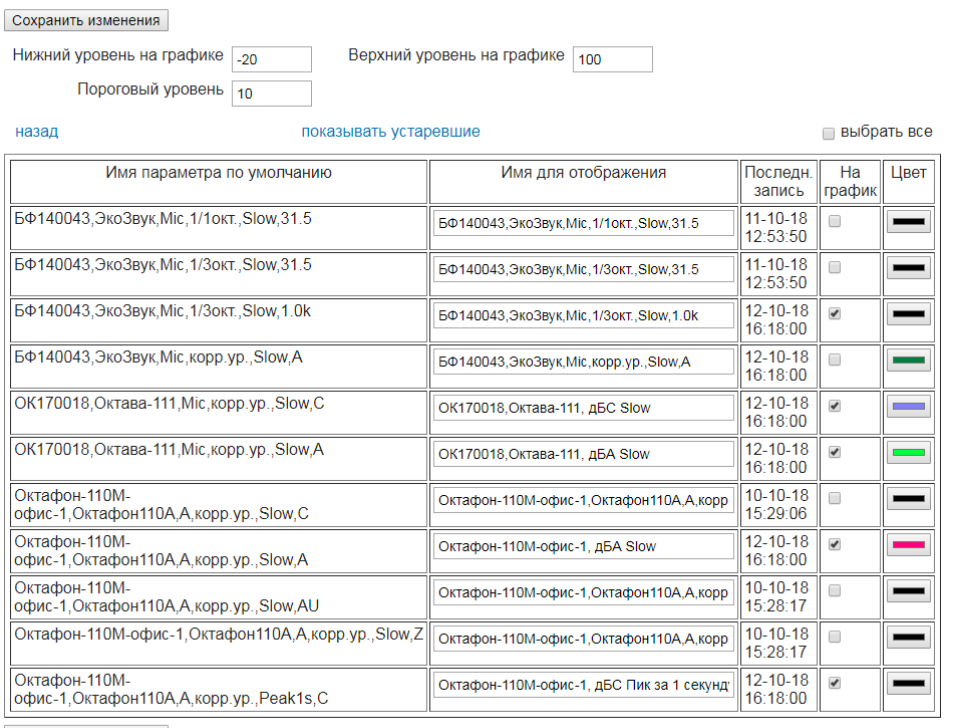

Сохранить изменения

Настроечное меню, вызываемое кнопкой «**Настройка отображения**»

Для настройки перечня параметров, доступных для скачивания, служит кнопка «**Настройка скачивания**». При установленной галочке «**скачивать**» в меню настройки скачивания параметр будет скачан в режиме «**Скачивание данных**».

Столбец «**имя для отображения**» позволяет задать короткие имена параметров для отображения в списке параметров для графика. Столбец «**последн. запись**» показывает дату и время последней записи параметра на сервер. Кнопка «**показывать устаревшие**» включает отображение настраиваемых параметров и приборов, телеметрия которых не поступала более 3 дней. Кнопка «**не показывать устаревшие»** скрывает эти параметры.

#### Данные

Сохранить изменения

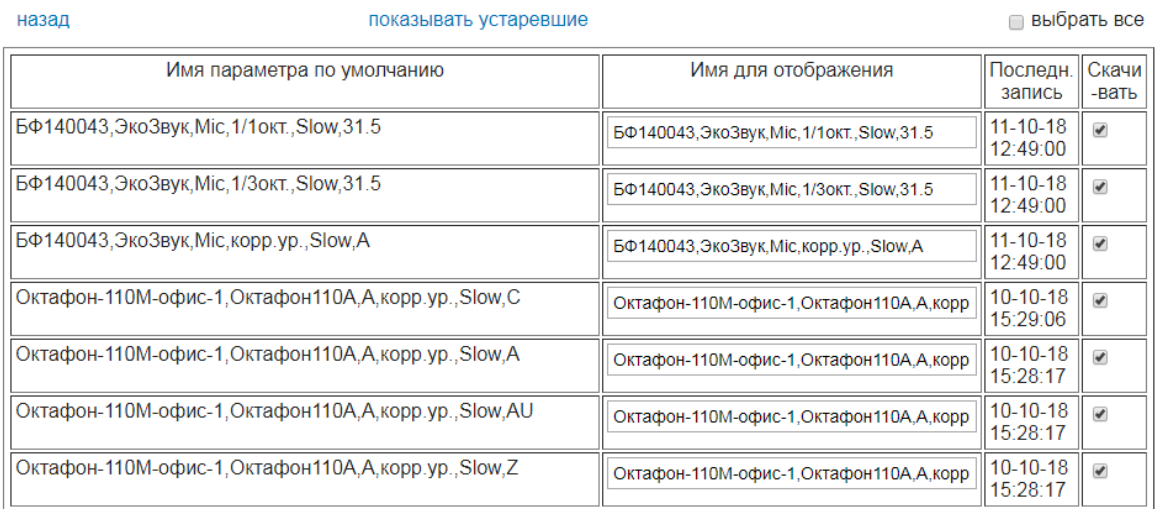

Сохранить изменения

Настроечное меню, вызываемое кнопкой «**Настройка скачивания**»

График поддерживает функцию электронной лупы (ZOOM). Для этого следует выделить нужный диапазон на графике, удерживая левую клавишу мышки.

zoom full

Кнопки в левом верхнем углу графика служат для сдвига электронной лупы влево, вправо, а также для возвращения к исходному размеру.

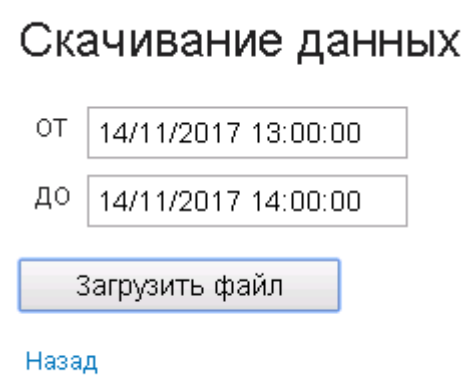

Для выгрузки данных с сервера служит кнопка **«Скачивание данных»**. На появившейся странице нужно выбрать начало и конец желаемого временного диапазона записанных ранее данных. После нажатия кнопки **«Скачивание данных»** начнется загрузка данных с сервера на ваш компьютер.

Данные скачиваются в текстовом формате, имя файла – data.txt, файл скачивается заархивированным в формате .gz.

В первой строке сохранѐнного текстового файла выводятся заголовки параметров:

первая колонка – дата время поступления данных.

вторая и последующие колонки – краткие наименования сохраняемых параметров.

Столбцы разделены между собой знаком «**;**» (точка с запятой); строки – символом перевода строки.

Кнопка **Выход** служит для закрытия учетной записи пользователя.

**Опция «Уведомление о превышении заданного уровня»** позволяет из личного кабинета через раздел **«Информирование по e-mail»** настроить рассылку уведомлений о превышении заданного пользователем уровня измеряемого параметра на электронную почту.

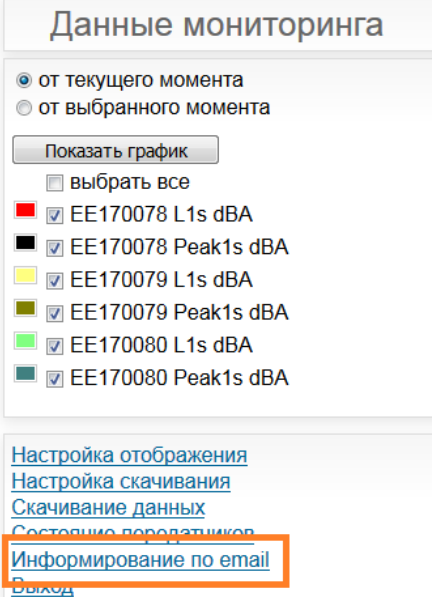

Чтобы настроить оповещение, пользователю необходимо перейти в раздел «Информирование по email». В появившемся окне «Данные» установить отметку в столбце «Контроль» напротив тех показателей, которые необходимо отслеживать. Контролируемый параметр настраивается в столбцах «Уровень» и «Проценты».

В столбце **«Уровень»** указывается уровень показаний, который будет отслеживаться.

В столбце **«Проценты»** задается процент от общего количества измерений за временной интервал одного пакета данных. Пакеты данных, передаваемые от измерительного датчика в систему мониторинга, имеют продолжительность записи 15 минут. Частота записи данных – 1 раз в секунду.

Таким образом, если в отдельном пакете данных определенный «Уровень» измеряемого «Параметра», поставленного на «Контроль», превышен за указанный «% превышения» от общего числа измерений в пакете, система отправляет уведомление на «Email».

На примере ниже видно, что если задать **% превышения**, равным одному проценту, то система каждые 15 минут будет отправлять уведомление на почту, если **уровень** 80 дБА (Slow) будет превышен в течение 9 секунд (1% от 15 минут). Эти 9 секунд не обязательно должны идти подряд.

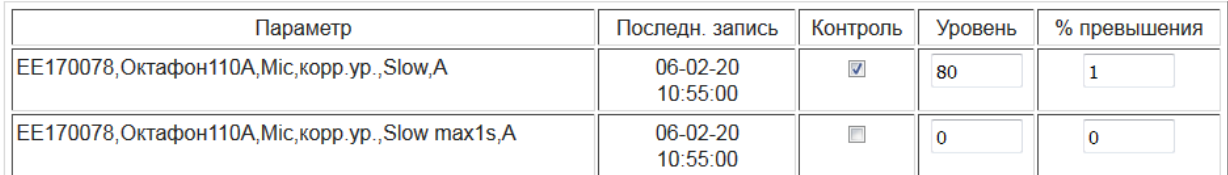

Уведомление о превышении заданного уровня будет отправлено на почту, указанную в строке«e-mail».

Данные

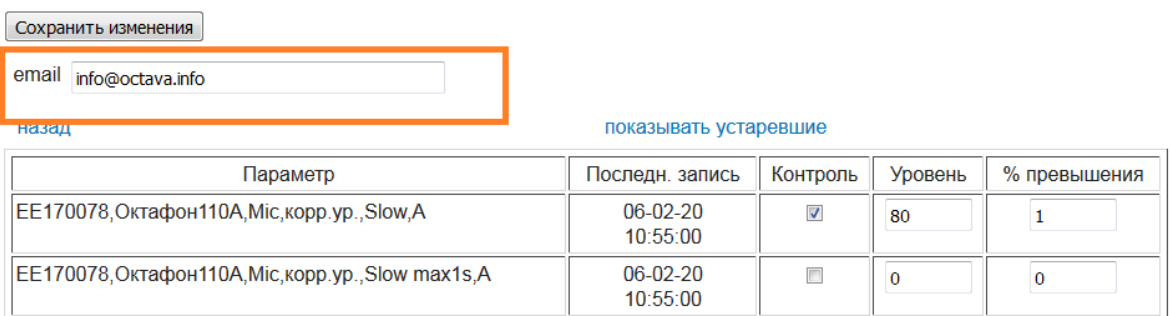

Содержание письма с уведомлением выглядит следующим образом: *Info: parameter EE170078,Октафон110А,Mic,корр.ур.,Slow,A greater than 80.0 in 13 %*

После установки всех необходимых параметров, следует сохранить изменения нажатием кнопки **Сохранить изменения.**

**Опция «Масштабирование графика»** позволяет выводить в браузере результаты измерений приборов в виде графика без легенды. Чтобы настроить такой формат отображения, в опциях командной строки надо указать **Mode=Fullscreen**

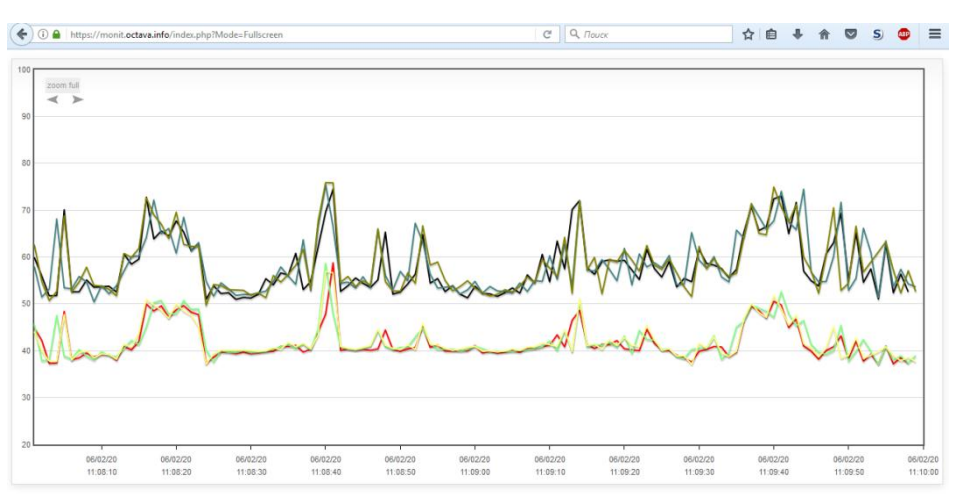

Например[:https://monit.octava.info/index.php?Mode=Fullscreen](https://monit.octava.info/index.php?Mode=Fullscreen)

Такая настройка возможна только после входа пользователя в интерфейс мониторинга через логин/пароль.

**Опция «Состояние передатчиков»** позволяет получать уведомления о состоянии каждого привязанного к личному кабинету передатчика (источника данных). Эта функция должна поддерживаться передатчиком. Подробную информацию можно найти в эксплуатационной документации на оборудование-источник данных.

В настройку уведомлений о состоянии передатчиков пользователь может перейти по нажатию клавиши **«Состояние передатчиков».**

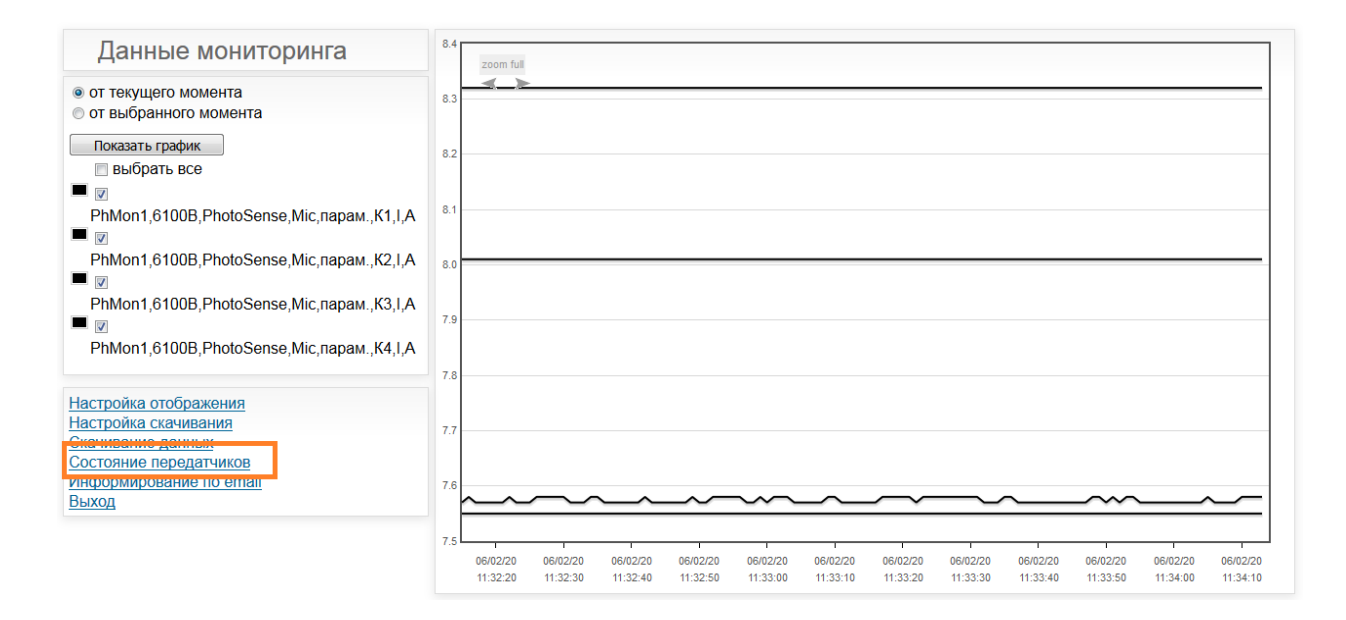

После перехода в раздел **«Состояние передатчиков»** пользователю будет доступна информация о времени и режиме работы каждого датчика, подключенного к личному кабинету.

назад Обновить

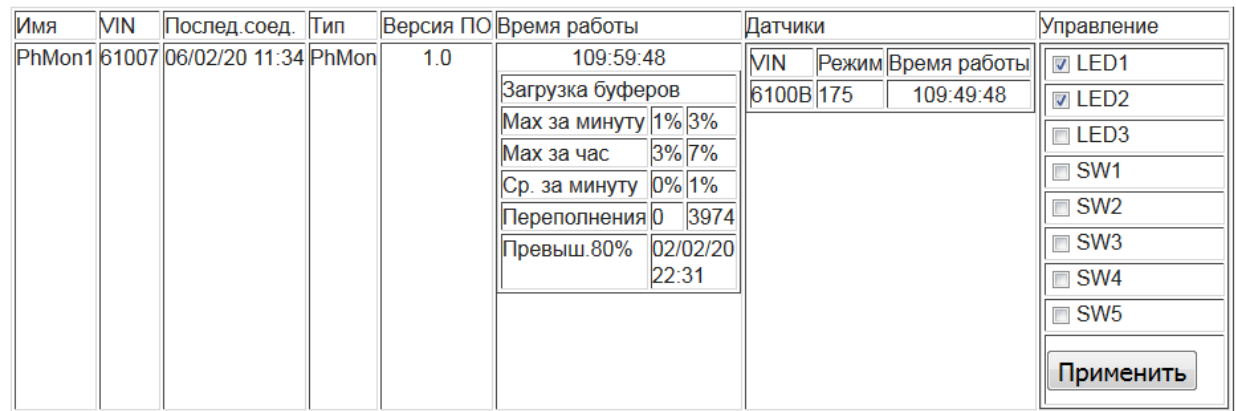

#### <span id="page-16-0"></span>*8. Меры предосторожности*

- Избегайте падений и ударов приборов о твердые поверхности. Наиболее уязвимы при этом микрофонный капсюль, места соединения.
- За защитной решеткой микрофона находится тончайшая (около 5 мкм, в 10 раз тоньше волоса) мембрана, разрыв или трещина в которой делает капсюль негодным. Разрыв мембраны может быть вызван даже касанием ее рукой; поэтому отворачивать защитную крышку микрофона при эксплуатации запрещено. Следует также иметь в виду, что предметы, проникающие через щели защитной крышки, также могут разрушить или загрязнить мембрану. К аналогичным последствиям может привести образование на мембране льда или попадание на капсюль струи жидкости или сжатого газа, поэтому подобные ситуации должны быть исключены.
- Строго соблюдайте правила сборки комплекта, изложенные в пп.3 и 4 настоящего паспорта. Сборку прибора следует проводить при выключенном питании. Сначала на предусилитель наворачивается капсюль микрофона, затем капсюль с предусилителем подключаются к прибору. После сборки всего комплекта можно включить питание.
- При необходимости сменить микрофон необходимо выключить прибор и подождать не менее 20 секунд, прежде чем приступить к разборке прибора. Если этого не сделать, на микрофоне и в цепях предусилителя останется заряд поляризующего напряжения (200В), который при последующей сборке может повредить предусилитель. Наворачивание или отворачивание (смена) микрофона (или его электрического эквивалента) при включенном питании прибора или в течение 20 сек после его выключения категорически воспрещены. Прикосновение к центральному контакту входного разъема предусилителя руками или токопроводящими (например, металлическими) предметами не допускается.
- Во избежание повреждения предусилителя разрядом статического электричества рекомендуется хранить его с навернутым микрофоном (или его эквивалентом).
- Строго соблюдайте условия эксплуатации приборов, изложенные в эксплуатационной документации.
- При подключении коммутационного устройства к внешним коммуникациям (сети провайдеров интернет, силовые линии и т.п.) соблюдайте требования безопасности, изложенные в документации этих сетей.

### <span id="page-17-0"></span>*9. Гарантийный талон*

Изготовитель ООО «ПКФ Цифровые приборы» гарантирует, что комплект ОКТАФОН-110М в составе:

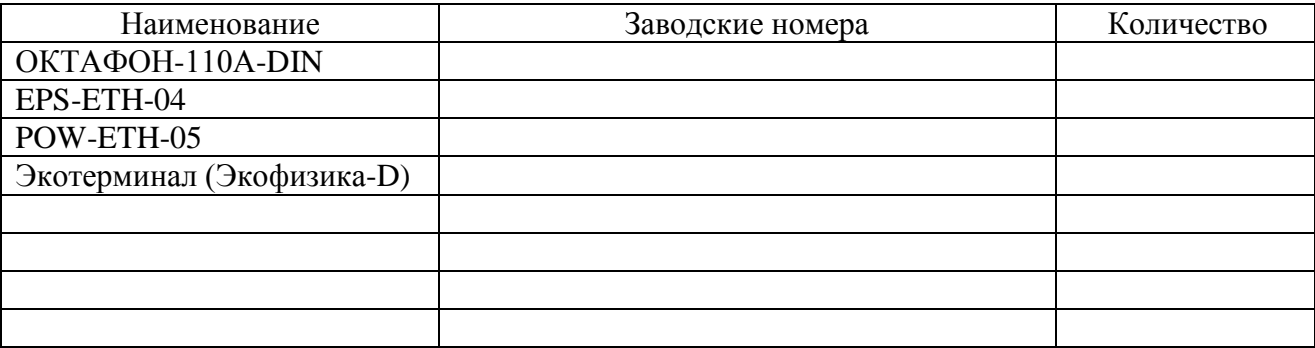

годен к применению.

Гарантийный срок исчисляется с \_\_\_\_\_\_\_\_\_\_\_\_\_\_\_\_\_\_\_ М.П.

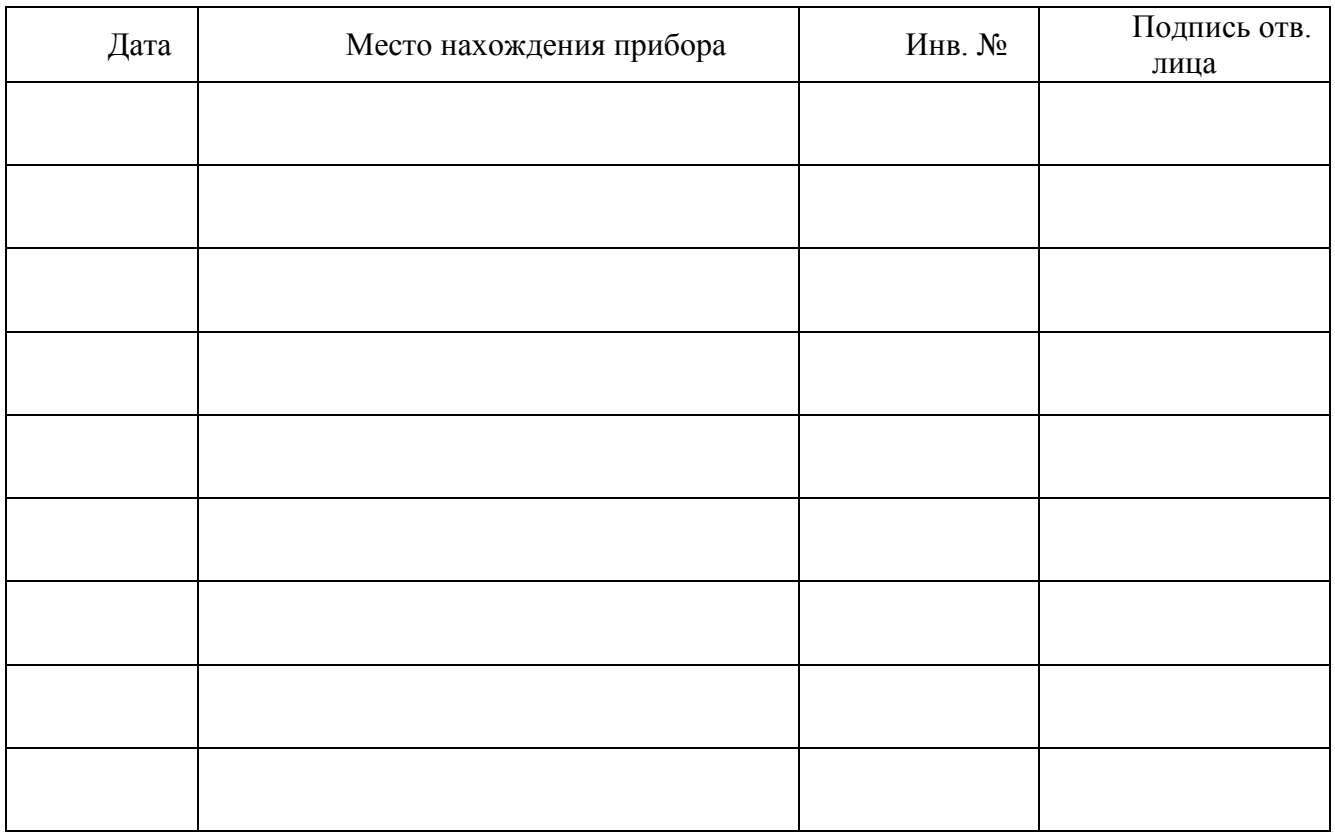

### <span id="page-18-0"></span>*10. Движение прибора при эксплуатации*

### <span id="page-18-1"></span>*11. Ремонт и техническое обслуживание*

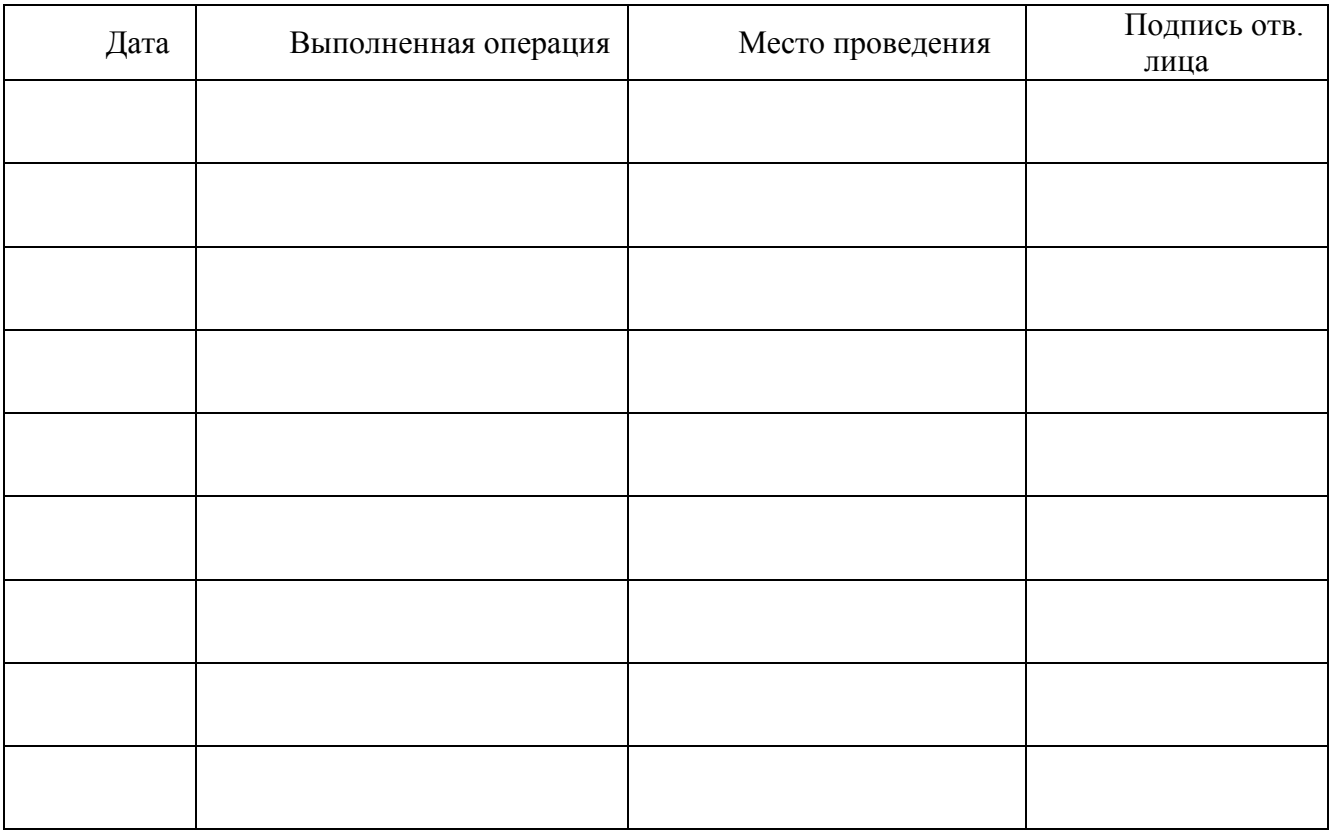